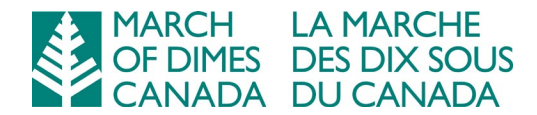

# **Organisation de programmes virtuels sécuritaires : guide pour les employés**

Alors que la Marche des dix sous du Canada avance pour augmenter les offres de programmes virtuels, assurer la protection de la vie privée des usagers et un endroit sécuritaire pour les rencontres virtuelles sont de grandes préoccupations. Ce document donne des directives pour les employés de la MDSC qui administrent et organisent des programmes virtuels à base de groupe, afin que vous puissiez gérer les considérations liées à la vie privée et à la sécurité tout en fournissant une expérience positive liée au programme pour les participants.

**Veuillez noter :** les directives fournies dans ce document s'appliquent aux programmes qui n'exigent pas des renseignements personnels sur la santé<sup>[1](#page-0-0)</sup> (ou d'autres renseignements confidentiels) à partager dans le milieu virtuel. Pour les programmes où ce genre de renseignements peut être partagé, communiquez avec Zinnia Batliwalla, agente de protection de la vie privée, pour des directives à [zbatliwalla@marchofdimes.ca.](mailto:zbatliwalla@marchofdimes.ca)

# **Technologie approuvée**

La MDSC a approuvé l'usage de Zoom pour des programmes virtuels.

Toutes les séances de Zoom doivent être organisées à l'aide d'un compte « Enterprise » de la MDSC. Pour faire une demande pour un compte « Enterprise », veuillez communiquer avec Todd Thornhill à [tthornhill@marchofdimes.ca.](mailto:tthornhill@marchofdimes.ca) Dès que le compte est créé, vous recevrez des instructions par courriel pour l'activer.

Vous pouvez accéder à Zoom à partir du site Web (us.zoom.com), une application mobile ou bien un client de bureau. Si vous utilisez l'application ou le client de bureau, installez toutes les mises à jour afin que vous utilisiez toujours la dernière version.

Le site Web de Zoom offre une gamme de ressources et de tutoriels pour vous aider à naviguer la plateforme et organiser vos réunions. Consultez le [Zoom Help Centre](https://support.zoom.us/hc/en-us) pour des tutoriels vidéo, des pratiques et des conseils.

<span id="page-0-0"></span><sup>1</sup> Les **renseignements personnels sur la santé** comprennent les renseignements sous forme verbale ou écrite concernant le particulier, si les renseignements : ont trait à la santé physique ou mentale du particulier, y compris aux antécédents de sa famille en matière de santé; ont trait à la fourniture de soins de santé, y compris l'identification des personnes qui fournissent des soins; ils constituent un programme de services pour les particuliers ayant besoin de soins de longue durée; ils ont trait aux paiements relatifs aux soins de santé ou à l'admissibilité à ces soins; ils ont trait au don d'une partie de son corps ou d'une de ses substances corporelles ou découlent de l'analyse ou de l'examen d'une telle partie ou substance; ils sont le numéro de la carte Santé du particulier; ou ils permettent d'identifier le mandataire spécial d'un particulier. *(Commissaire à l'information et à la protection de la vie privée de l'Ontario, 2020)*

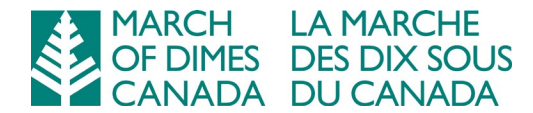

### **Configurez vos paramètres de Zoom**

Quand vous organisez un programme virtuel à l'aide de Zoom, il est important de configurer vos paramètres de la façon suivante. Après avoir fait ces changements une fois, ils s'appliqueront à toutes vos réunions.

Si vous utilisez l'application mobile, vous devrez accéder à votre compte au site Web ou au client de bureau pour effectuer ces changements.

- 1. Accédez à vos paramètres pour les réunions
	- Au site Web (us.zoom.com) :
		- o Connectez-vous à votre compte
		- o Sélectionnez « My Account »
		- o Sélectionnez « Settings »
	- Au client de bureau :
		- o Connectez-vous à votre compte
		- o Sélectionnez l'icône « Settings »
		- o Sélectionnez « View more settings » pour vous rendre à la page principale des « Settings » au site Web
- 2. Réglez vos paramètres comme suit :
	- Join before host : *désactivé*
	- Participants video : *désactivé*
	- Require a meeting password : *activé*
	- Mute participants upon entry : *activé*
	- Waiting room : *activé*
	- Prevent participants from saving chat : *activé*
	- Private chat : *désactivé*
	- Co-host : *activé*
	- Screen sharing : *seulement l'organisateur peut partager l'écran*
	- Annotation : *désactivé*
	- Whiteboard : *désactivé (sauf si c'est nécessaire pour des raisons d'accessibilité)*
	- Remote control : *désactivé*
	- Allow removed participants to rejoin : *désactivé*
	- Far end camera control : *désactivé*
	- Allow participants to rename themselves : *désactivé*

#### **Inscription et authentification des participants**

Les liens à Zoom ou l'information de connexion pour les programmes virtuels de la MDSC ne devraient pas être publiés à l'Internet ou dans les médias sociaux. Plutôt, les

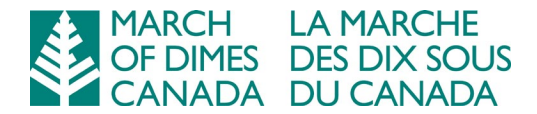

participants doivent envoyer un courriel à un responsable/administrateur désigné du programme pour s'inscrire au programme.

Les responsables/administrateurs du programme sont responsables de l'authentification des demandes d'inscription avant de partager les informations de connexion. Ceci peut concerner la consultation de bases de données ou de listes de programmes pour confirmer que la personne est un participant inscrit de la MDSC, ou rejoindre directement le participant pour confirmer son identité.

Quand vous aurez authentifié la demande d'inscription, vous pouvez acheminer les détails du programme, y compris les liens à Zoom et les mots de passe, au participant par courriel. Joignez aussi le document nommé « MODC Virtual Programs: Participant Instructions » à votre courriel.

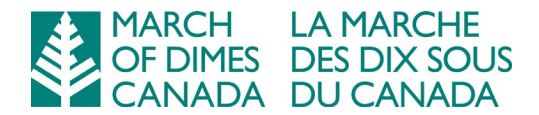

# **Organisation et exécution de votre séance de Zoom**

Le moment est arrivé! Voici comment vous pouvez maximiser la protection de la vie privée et de la sécurité pendant l'exécution de votre séance de Zoom :

- Utilisez un appareil ou un ordinateur émis par la MDSC pour établir une connexion à Zoom et accueillir la séance.
- Trouvez un endroit tranquille éloigné des autres personnes, afin que vous et les participants de la séance ne soyez pas écoutés.
- Revérifiez que les caractéristiques de sécurité de Zoom sont activées :
	- o Sélectionnez « Mute participants on entry » (si ce n'est pas déjà sélectionné)
	- o Désélectionnez « Allow participants to unmute themselves »
- 5 minutes avant l'heure de début du programme, permettez aux participants d'entrer dans la salle d'attente (waiting room) :
	- o Quand les participants authentifiés entrent dans la salle d'attente, permettez-leur de se joindre. À ce moment-là, vous pouvez rétablir le son des participants à partir du menu « Participants ».
	- $\circ$  Si quelqu'un dans la salle d'attente a un nom inconnu/générique (p.ex. : iPad), permettez-lui de se joindre et envoyez-lui un clavardage privé pour lui demander pour son nom au complet. Si son nom se trouve dans la liste d'inscription, souhaitez-lui la bienvenue et rétablissez son son; sinon, demandez-lui de quitter la réunion et de s'inscrire pour une séance ultérieure.
- Lors de la réunion, surveillez tous les participants sur l'écran en sélectionnant l'option « Gallery View ».
- Si plusieurs membres du personnel de la MDSC participent à la séance, considérez assigner un cohôte afin d'avoir du soutien supplémentaire pour gérer la réunion. Dans le menu « Participants », passez votre curseur sur le nom de la personne et sélectionnez « More », ensuite, sélectionnez « Make Co-Host. » Si vous utilisez l'application mobile, tapez tout simplement sur son nom et sélectionnez « Make Co-Host. »

# **Gestion des incidents**

La MDSC s'efforce toujours de créer un milieu qui soutient les objectifs personnels, la dignité et le respect de soi. Nous ne tolérerons par le harcèlement, la discrimination ni aucune forme d'intimidation, dans aucun forum – y compris les programmes virtuels.

Si un incident se produit lors d'un programme virtuel, vous devez immédiatement suivre les étapes suivantes :

1. Arrêtez et terminez l'incident

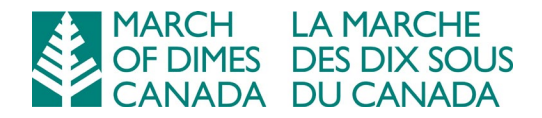

- Enlevez immédiatement la personne qui a commis l'infraction de la séance de Zoom. Dans le menu « Participants », assez votre curseur sur le nom de la personne et sélectionnez « More, » ensuite, sélectionnez « Remove. »
- Si vous utilisez l'application mobile, tapez tout simplement sur son nom et sélectionnez « Remove. »
- S'il est impossible d'enlever la personne, terminez la réunion, établissez immédiatement une connexion et verrouillez la réunion.
- 2. Informez votre Gestionnaire/Directeur superviseur, et/ou le Vice-président, le cas échéant.
- 3. Fournissez un rapport d'incident à votre superviseur immédiat.